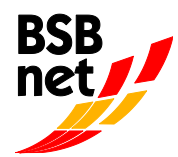

# **Anleitung Kooperationsanträge Kindergarten-Verein**

# **2023/2024**

# **1. Anmeldung**

Internetadresse:

# [https://www.bsb-net.org](https://www.bsb-net.org/)

Für die Erfassung des Kooperationsantrages melden Sie sich zunächst auf dem Internetportal [www.bsb-net.org](file:///C:/Users/missoums/AppData/Local/Microsoft/Windows/INetCache/Content.Outlook/RXRCU8MM/www.bsb-net.org) an. Liegen Ihnen die Zugangsdaten nicht vor, wenden Sie sich an die Vorstandschaft bzw. Geschäftsstelle des Vereins.

Bitte geben Sie den "Benutzernamen" und das "Kennwort" ein, das Ihr Verein bereits bei der Mitgliedermeldung und der ÜL-Ab**rechnung benutzt hat.** 

Achten Sie hierbei auf die Groß- und Kleinschreibung.

# **2. Wichtige Informationen zu Beginn**

**Richtlinien Kooperation Kindergarten-Verein PFiFF** Bitte lesen Sie vor der Antragsstellung die Ausschreibung (Richtlinien) zur Beantragung eines Kooperations-Zuschusses durch. Sie finden diese unter [www.Badischer-Sportbund.de](http://www.badischer-sportbund.de/THEMENUNDPROGRAMME/SchuleundVerein/) (Menüpunkt "Zuschüsse" → "Kooperation KiGa-Verein")

# **Übersicht der Vorgehensweise zur Antragsstellung Kooperation Schule-Verein**

- 1. Bitte halten Sie alle benötigten Antragsdaten bereit.
- 2. Kooperations-Antrag online im BSBnet erfassen, online "versenden" und ausdrucken.
- 3. **Unterschriebenen Ausdruck** bis **spätestens 15. Mai 2023** an die BSB-Geschäftsstelle senden.
- 4. Der BSB prüft die online erfassten Anträge. Erst mit der Vorlage des von Verein und Kindergarten unterschriebenen Originalantrages beim BSB wird der Antrag bestätigt.

**!**

5. Wurde der Antrag bewilligt, kann ab 1. Juni 2024 der Kurzbericht/Abrechnung online erfasst werden.

### **Pflichtfelder**

Bitte beachten Sie, dass alle **orangefarbigen Feldnamen** auf Pflichtfelder hinweisen, diese **müssen** ausgefüllt werden.

### **Rückkehr zum Hauptmenü**

Mittels Mausklick auf das Portal oben links im Fenster gelangen Sie jederzeit zurück ins jeweilige Hauptmenü.

# **3. Antragsstellung (in 10 Schritten)** (siehe Seite 2)

Nach erfolgter Anmeldung klicken Sie bitte im Menü "Kooperation" auf den Unterpunkt "Kooperationsantrag Kindergarten-Verein".

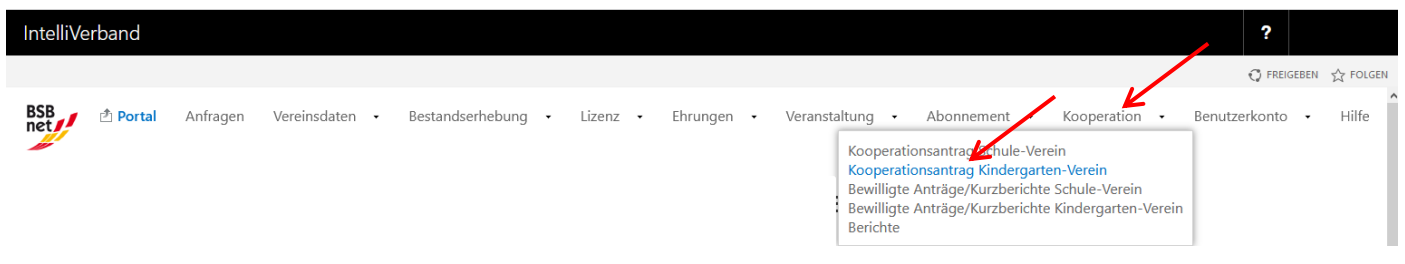

# **Schritt 2**

Um einen neuen Antrag zu erstellen, klicken Sie im sich öffnenden Fenster auf den Button "Neu". Im nächsten Fenster erscheint ein Hinweistext, welche Unterlagen Sie zur weiteren Eingabe bereithalten müssen. Bitte klicken Sie anschließend auf "Ok".

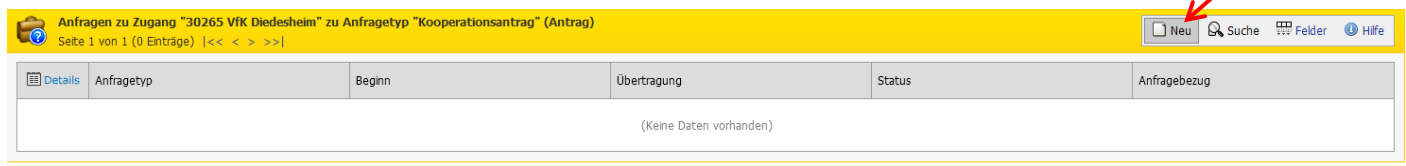

# **Schritt 3**

Klicken Sie hier bitte auf "Ok" (Anfragetyp Kooperationsantrag) Anfrage erstellen  $\sqrt{\alpha}$ Abbrechen  $\bullet$  Hilfe Bitte halten Sie alle benötigten Antragsdaten<br>Kindergarten-Verein sorgfältig durch. Der Antrag kann erst nacn vollstandiger Dateneingabe gespeichert werden. Nach vollständiger Angabe aller Antragsdaten und Versenden der Anfrage müssen Sie die erfassten Antragsdaten ausdrucken und unterschrieben von Sportverein und Kindergarten<br>an den Sportbund senden. Hinweis Bitte den Stempel des Vereins und des Kindergartens nicht vergessen!<br>Nur d<mark>ari</mark>n kann Ihr Antrag durch den Sportbund bearbeitet werden. Anfraget erationsantrag  $O<sub>k</sub>$ Abbrechen

# **Schritt 4**

Klicken Sie hier bitte auf die Registerkarte "Antrag".

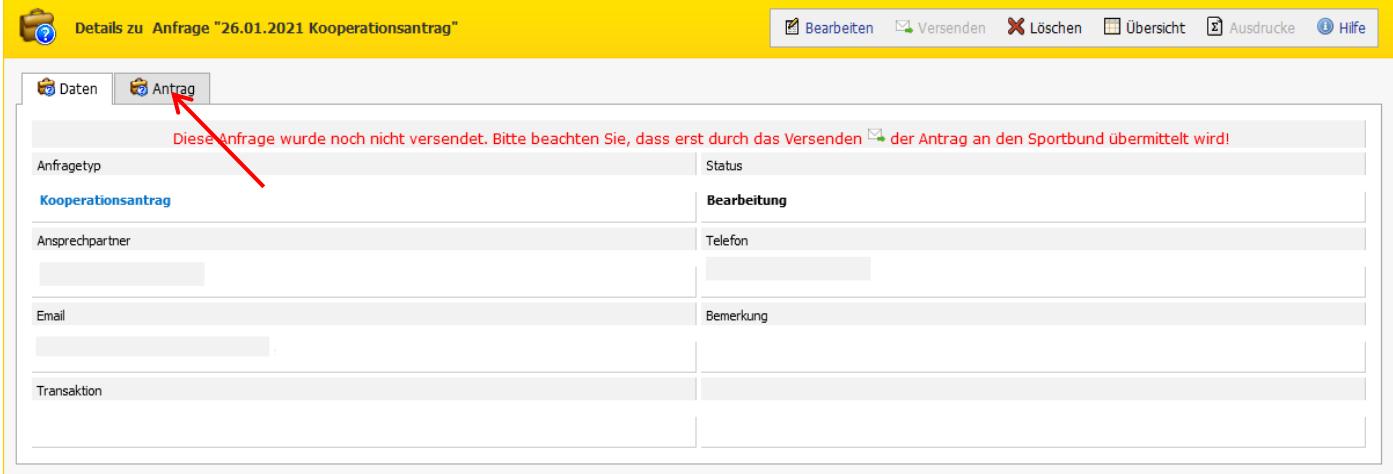

In diesem Schritt wird das Antragsformular ausgefüllt. Bitte beachten Sie dabei die Ausschreibung (Richtlinien).

- Falls der mit Ihrem Verein kooperierende Kindergarten im Auswahlfeld nicht angezeigt wird, melden Sie sich bitte beim BSB Nord. Der Kindergarten wird dann vom BSB neu angelegt.
- **Beachten Sie bitte**, dass Sie Im Feld "PFiFF-Zertifikats-Nr." die BSBN-Nr. des PFiFF-Zertifikats eintragen, falls der Übungsleiter bereits ein PFiFF-Zertifikat besitzt. Sollte der ÜL noch kein PFiFF-Zertifikat besitzen, tragen Sie bitte N.N. ein und melden ihn umgehend **bis spätestens 20.06.2023** für einen der aufgeführten **Zertifikatslehrgänge** an. Anmeldung unter:

[06.-07.11.2023 in Karlsruhe](https://event.bsb-net.org/ifver/html/addons/SportBizIfVer/default.html?VerNum=2023-0016)

[27.-28.11.2023 in Karlsruhe](https://event.bsb-net.org/ifver/html/addons/SportBizIfVer/default.html?VerNum=2023-0017)

#### [04.-05.12.2023 in Albstadt](https://bildung.wlsb.de/ifver/html/addons/SportBizIfVer/default.html?VerNum=23-366)

**Anmeldeschluss für ÜL ohne PFiFF-Zertifikat zu einem der beiden Zertifikatslehrgänge ist der 20.06.2023. Wenn bis dahin die Lehrgangsanmeldung nicht vorliegt, wird entsprechende Kooperationsantrag abgelehnt.**

Nur mit einem gültigen PFiFF-Zertifikat und einer abgeschlossenen Übungsleiter-Ausbildung des ÜL kann am Ende der Kooperation ein Zuschuss gewährt werden.

- Vergessen Sie bitte nicht das Feld: "E-Mail Projektverantwortlicher" auszufüllen.
- Ab 2023 besteht die Möglichkeit, eine Kooperation mit 20-29 Stunden zu beantragen, für die der halbe Förderbetrag von 250 € ausgezahlt werden kann. Für Kooperationen ab 30 Stunden kann der Förderbetrag von 500 € ausbezahlt **Vergessen Sie daher nicht, die Anzahl der Stunden einzutragen.**
- Nach erfolgter Eingabe aller Daten klicken Sie auf "Speichern".

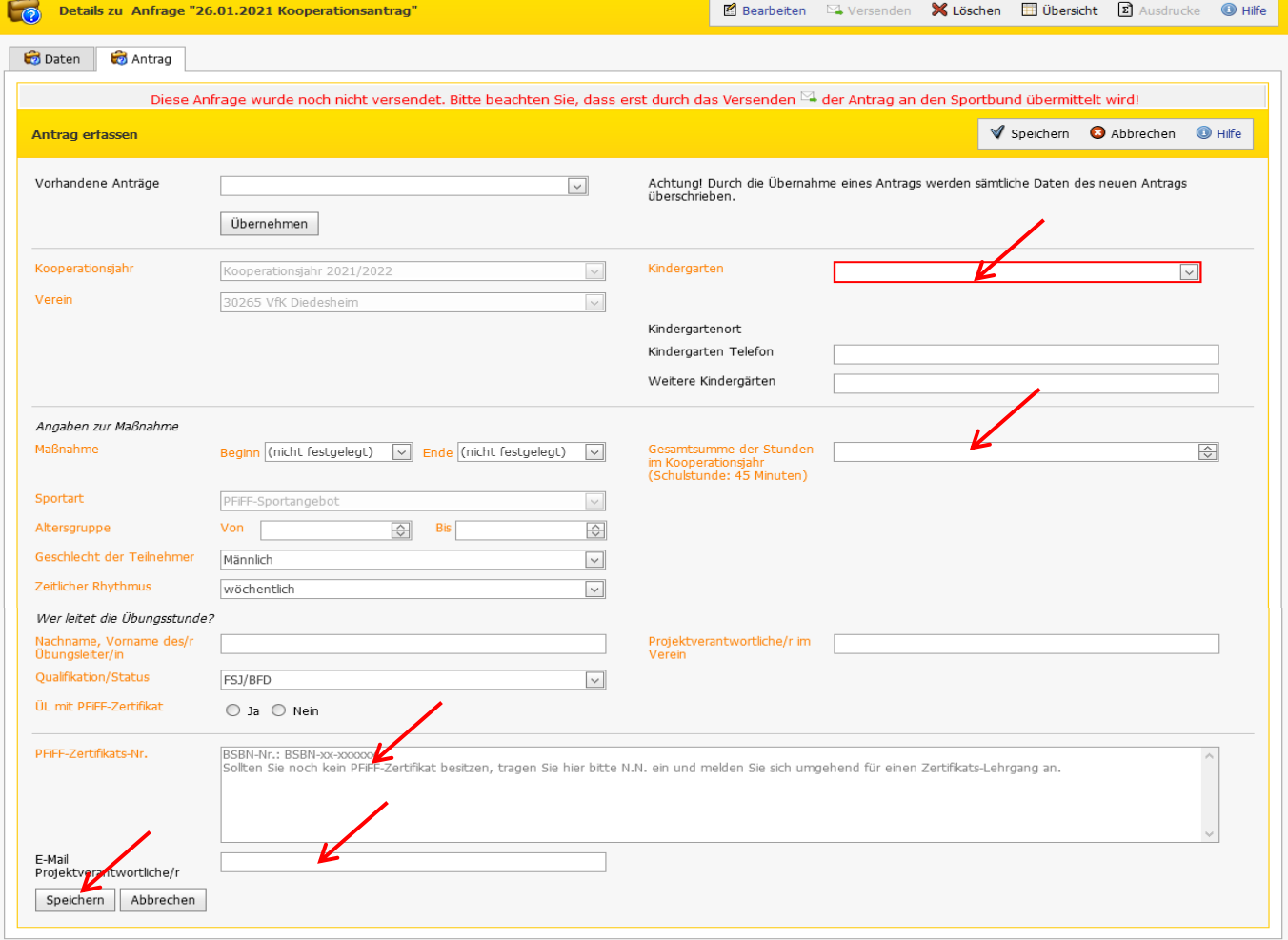

Nach dem Speichern des Antrags öffnet sich eine Übersicht. Hier erhalten Sie nochmals einen Überblick über die eingegebenen Daten. Bitte überprüfen Sie alle Angaben, falls Sie noch etwas ändern möchten, ist dies unter "Bearbeiten" möglich (siehe blauer Pfeil). Sind die Daten korrekt, klicken Sie nun auf "Versenden" (siehe roter Pfeil).

╱

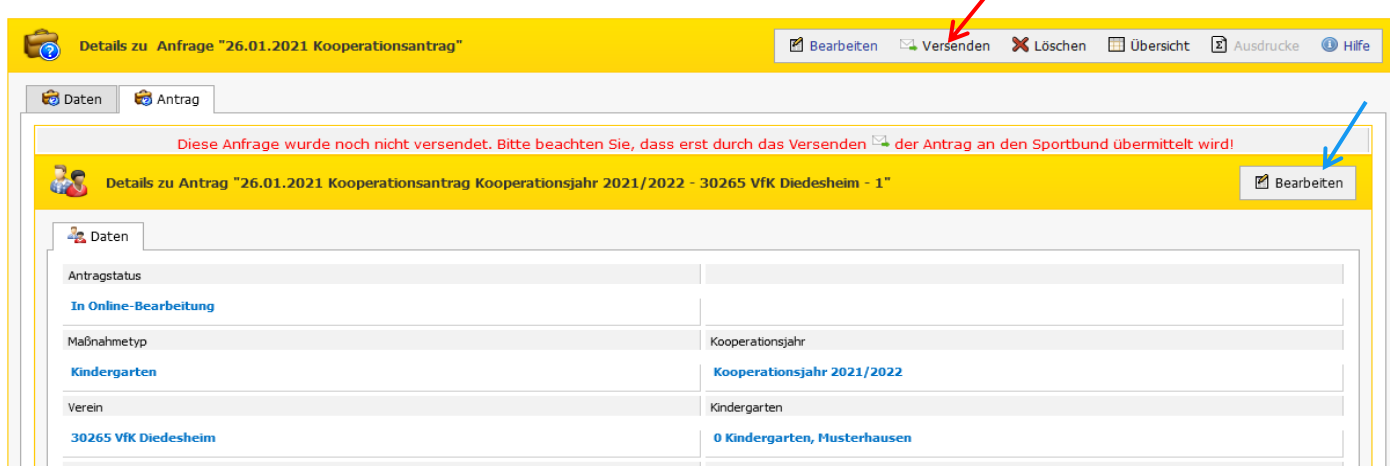

### **Schritt 7**

In diesem Schritt sind noch Angaben zu Ihnen als Ansprechpartner für eventuelle Rückfragen einzutragen. Außerdem müssen Sie die Richtigkeit der Angaben versichern und bestätigen, dass der Datenschutzhinweis gelesen wurde. Klicken Sie nun erneut auf "Versenden". Der Antrag wird dann elektronisch an uns übermittelt.

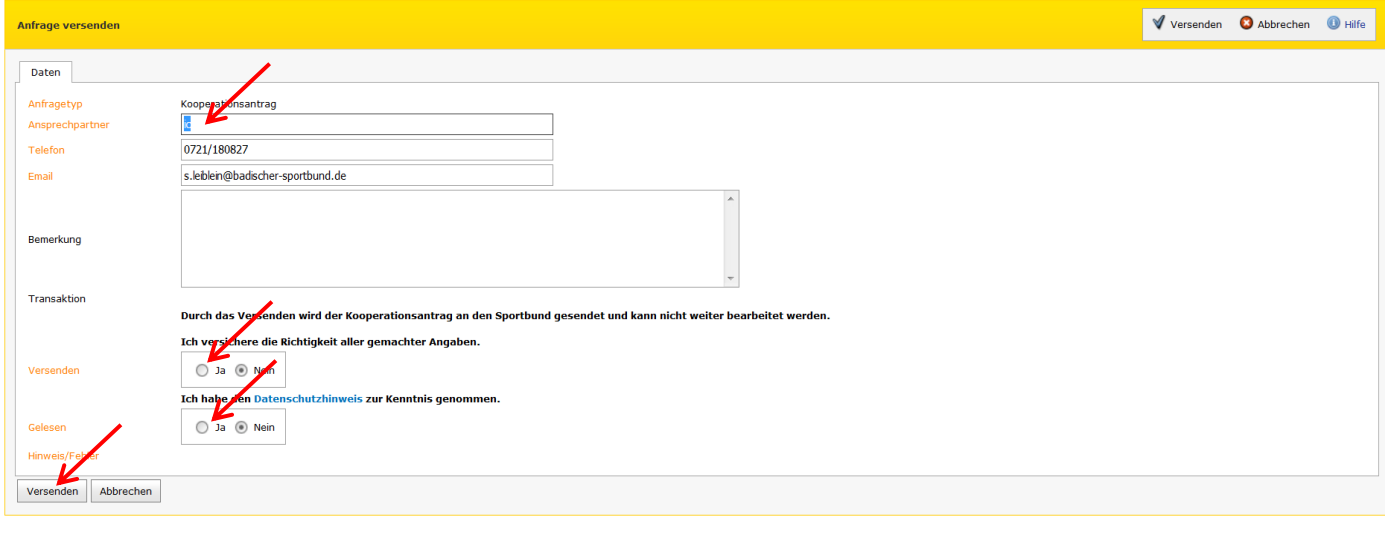

Alle orange gefärbten Felder sind Pflichtfelder

#### **BITTE BEACHTEN SIE: DER ANTRAG IST NOCH NICHT VOLLSTÄNDIG BEIM SPORTBUND EINGEGANGEN!**

Dazu ist es wichtig, den Antrag auszudrucken, zu unterschreiben (von Kindergarten und Verein) und ihn in Papierform an uns zu senden. Klicken Sie auf den Button "Ausdrucke".

 $\overline{\phantom{a}}$ 

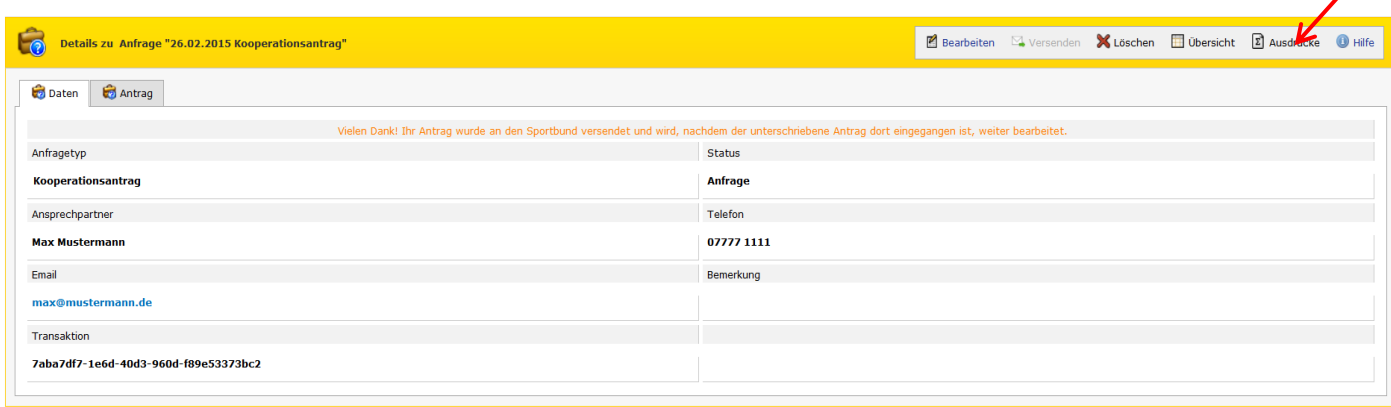

Öffnen Sie nun die PDF-Datei (Adobe Acrobat Reader). Es wird eine Datei mit den von Ihnen angegebenen Antrags-Daten angezeigt. Dieser ausgedruckte Antrag ist nun vom **Vereinsvorsitzenden und dem kooperierenden Kindergarten zu unterschreiben**. Bitte senden Sie den unterschriebenen Antrag in Papierform an den Badischen Sportbund, sonst kann Ihr Online-Antrag nicht bearbeitet werden.

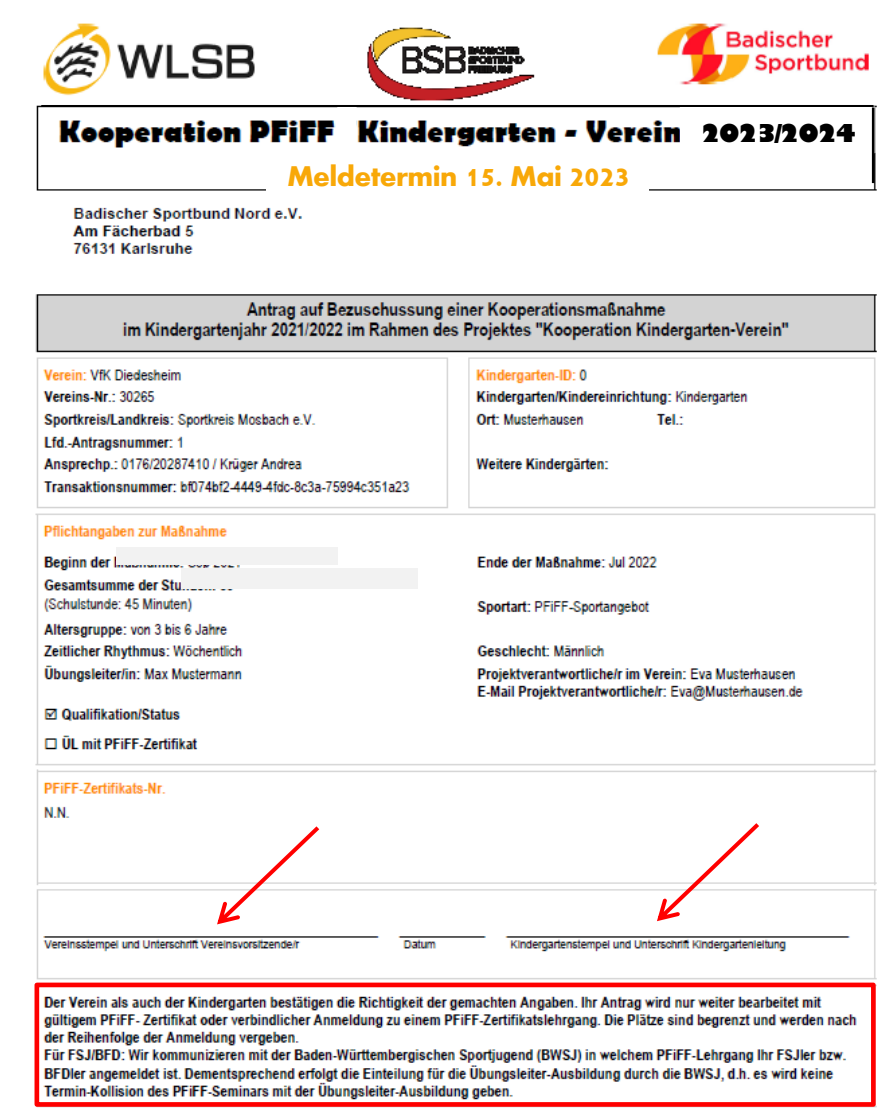

Schließen Sie die PDF-Datei und klicken Sie auf Übersicht (siehe blauer Pfeil). Sie erhalten dann einen Überblick über die gestellten Anfragen (Anträge) mit dem jeweiligen Status (siehe roter Pfeil).

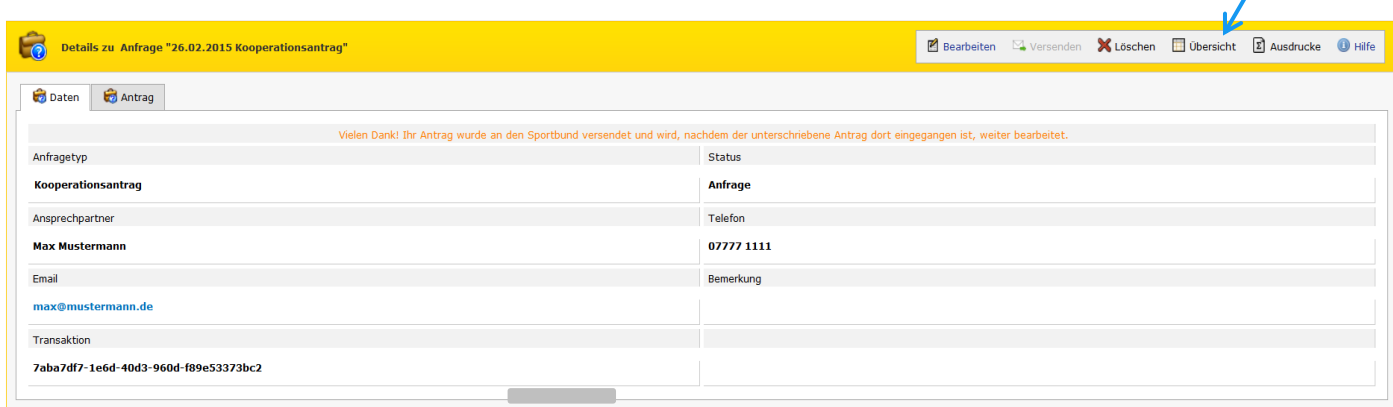

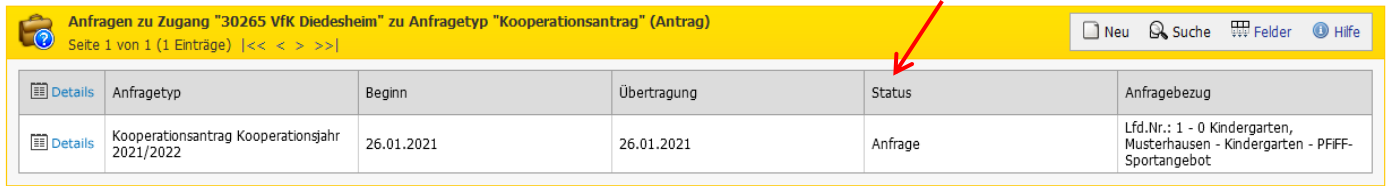

Alle orange gefärbten Felder sind Pflichtfelder.

Der Status hat folgende Bedeutung:

De Staats Hat Toujenium Beauching.<br>Bearbeitung: Die Meldung kann noch von Ihnen bearbeitet werden und ist noch nicht an den Sportbund versendet.<br>Anfrage: Sie haben die Meldung an den Sportbund versendet. Sie wird vom Sport

Ablehnung: Ihre Meldung konnte nicht akzeptiert werden. Bitte erstellen Sie eine neue Meldung und versenden Sie diese an den Sportbund.

Unter dem Punkt "Status" können Sie den Bearbeitungsstand der von Ihnen übermittelten Kooperationsdaten einsehen, mögliche Einträge bei "Status":

- **Anfrage:** Anfrage wurde zum BSB gesendet (Bearbeitung ist nicht mehr möglich)
- **Bearbeitung:** Anfrage kann weiterbearbeitet werden (Versenden zum BSB ist möglich)
- **Übernahme:** Anfrage wurde vom BSB übernommen (Anfrage ist damit abgeschlossen)
- **Ablehnung:** Anfrage wurde vom BSB abgelehnt (z.B. keine Papierform des Antrags beim Sportbund eingegangen).

Falls Sie nun einen weiteren Antrag für Ihren Verein stellen möchten klicken Sie auf "Neu". Das Verfahren beginnt wieder von vorne (siehe Schritt 2).

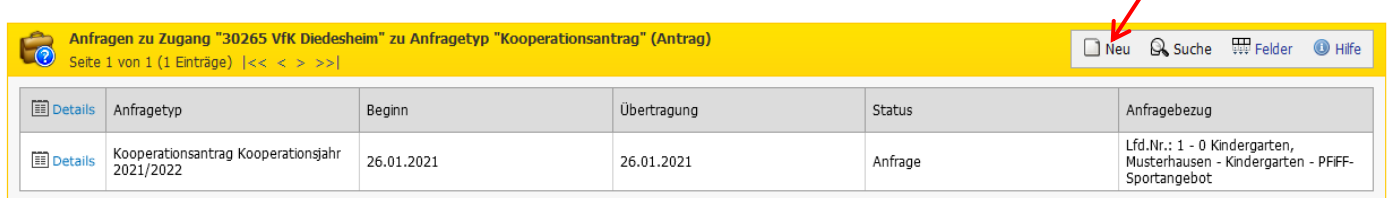

Alle orange gefärbten Felder sind Pflichtfelder.

Der Status hat folgende Bedeutung:

sur scutter.<br>Bearbeitung: Die Meldung kann noch von Ihnen bearbeitet werden und ist noch nicht an den Sportbund versendet.<br>Anfrage: Sie haben die Meldung an den Sportbund versendet. Sie wird vom Sportbund geprüft und ansch

Übernahme: Die Meldung wurde übernommen. Damit ist z.B. Ihre Bestandsmeldung für dieses Jahr abgeschlossen.<br>Ablehnung: Ihre Meldung konnte nicht akzeptiert werden. Bitte erstellen Sie eine neue Meldung und versenden Sie di

 $\mathbb{H}$  Deta

Wenn Ihre Anträge online erfasst und versendet wurden, können Sie sich vom Portal abmelden: Rechts außen auf den Pfeil klicken, es öffnet sich ein Auswahlfeld: Abmelden klicken

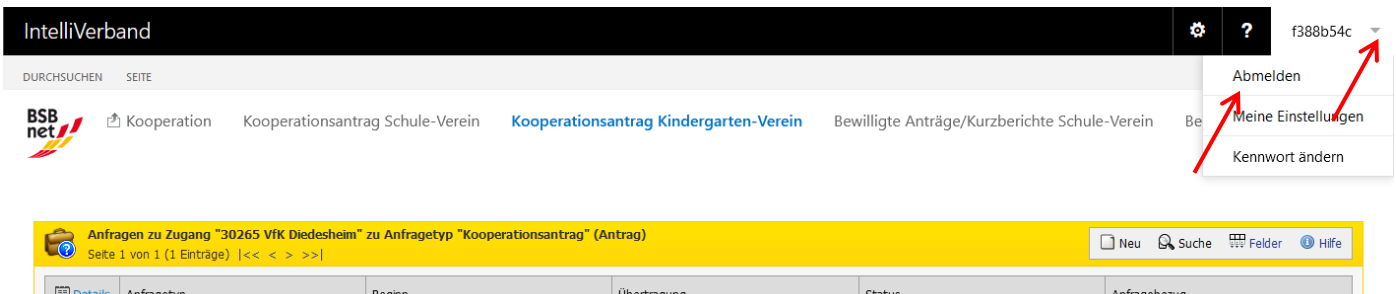

Anfrage

26.01.2021

Lfd.Nr.: 1 - 0 Kindergarten, Musterhausen -<br>Kindergarten - PFIFF-Sportangebot

Die Anträge werden nun beim Sportbund geprüft:

Kooperationsantrag Kooperationsjahr<br>2021/2022

• Ist der angemeldete Übungsleiter im Besitz einer gültigen DOSB-Lizenz?

26.01.2021

- Nimmt der angemeldete Übungsleiter im Rahmen seines FSJ an einer Übungsleiterausbildung teil?
- Ist der angemeldete Übungsleiter im Besitz eines gültigen PFiFF-Zertifikats?
- Wurde der angemeldete Übungsleiter zu einem der PFiFF-Zertifikatslehrgänge bis zum Anmeldeschluss am 20.06.2022 angemeldet, falls er noch kein PFiFF-Zertifikat besitzt?
- Ist die Mindest-Anzahl der Stunden von 20-29 LE für eine "halbe Kooperation" bzw. 30 LE für eine ganze Kooperation eingetragen?

Falls alle Voraussetzungen erfüllt sind, erhalten die Vereine im Juli ein Bewilligungsschreiben. Die Abgabe des Kurzberichtes für die Kooperation im Kindergartenjahr 2023/2024 kann ausschließlich online ab dem **01.06.2024** bis zum **31.07.2024** erfolgen.

# **R Ü C K F R A G E N / H I L F E**

Die Anleitung zur Online-Beantragung einer Kooperationsmaßnahme sowie die Ausschreibung (Richtlinien) finden Sie nach erfolgreicher Anmeldung zum Download auf der Startseite des Portals [www.bsb-net.org](http://www.bsb-net.org/) und auf unserer Homepage [www.badischer-sport](http://www.badischer-sportbund.de/THEMENUNDPROGRAMME/SchuleundVerein/)[bund.de.](http://www.badischer-sportbund.de/THEMENUNDPROGRAMME/SchuleundVerein/)

Für Fragen zum Antragsverfahren Kindergarten-Verein PFiFF Online steht Ihnen beim Badischen Sportbund Nord in Karlsruhe Frau Schenk, Tel. 0721/180814 (Mo-Mi), [U.Schenk@badischer-sportbund.de](mailto:U.Schenk@badischer-sportbund.de) gerne zur Verfügung.

> Herzlichen Dank für Ihre Mitarbeit! Ihr Badischer Sportbund Nord

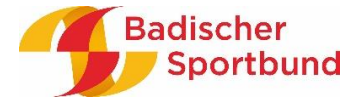